# **Créer un dossier (dans l'explorateur de Windows)**

- $\Rightarrow$  Cliquer sur le dessin représentant le disque dur (pour se positionner à sa racine).
- $\Rightarrow$  Cliquer sur le menu déroulant « Fichier ».
- $\Rightarrow$  Cliquer sur « Nouveau ».
- $\Rightarrow$  Cliquer sur « Dossier ».
- $\Rightarrow$  Taper le nouveau nom.
- $\Rightarrow$  Valider (appuyer sur la touche « Entrée »).
- $\Rightarrow$  Cliquer à nouveau sur le dessin représentant le disque dur (pour se positionner à sa racine).
- $\Rightarrow$  Appuyer sur la touche « F5 » (réactualise la fenêtre : rangement par ordre alphabétique).

### **Créer un sous-dossier (dans l'explorateur de Windows)**

- $\Rightarrow$  Cliquer sur le dessin du dossier où sera créé le sous-dossier.
- $\Rightarrow$  Cliquer sur le menu déroulant « Fichier ».
- $\Rightarrow$  Cliquer sur « Nouveau ».
- $\Rightarrow$  Cliquer sur « Dossier ».
- $\Rightarrow$  Taper le nouveau nom.
- $\Rightarrow$  Valider (appuyer sur la touche « Entrée »).
- $\Rightarrow$  Appuyer sur la touche « F5 » (réactualise la fenêtre : rangement par ordre alphabétique).

# **Transférer un dossier ou un fichier (dans l'explorateur de Windows)**

*Copie de fichier ou de dossier du disque dur vers la disquette (ou vice-versa)*

- $\Rightarrow$  Cliquer sur le dessin du dossier ou du fichier désiré.
- $\Rightarrow$  Laisser le doigt appuyé sur le bouton gauche de la souris.
- $\Rightarrow$  Déplacer le fichier ou le dossier du disque dur vers la disquette.
- $\Rightarrow$  Lâcher sur le dessin du dossier de destination.

*Déplacement de fichier ou de dossier du disque dur vers la disquette (ou vice-versa)*

- $\Rightarrow$  Cliquer sur le dessin du dossier ou du fichier désiré.
- $\Rightarrow$  Laisser le doigt appuyé sur la touche « majuscule ».
- $\Rightarrow$  Laisser le doigt appuyé sur le bouton gauche de la souris.
- $\Rightarrow$  Déplacer le fichier ou le dossier du disque dur vers la disquette.
- $\Rightarrow$  Lâcher sur le dessin du dossier de destination.

*Copie de fichier ou de dossier d'un dossier à l'autre dans un disque dur*

- $\Rightarrow$  Cliquer sur le dessin du dossier ou du fichier désiré.
- $\Rightarrow$  Laisser le doigt appuyé sur la touche « contrôle ».
- $\Rightarrow$  Laisser le doigt appuyé sur le bouton gauche de la souris.
- $\Rightarrow$  Déplacer le fichier ou le dossier du disque dur vers le dossier de destination.
- $\Rightarrow$  Lâcher sur le dessin du dossier de destination.
- *Déplacement de fichier ou de dossier d'un dossier à l'autre dans un disque dur*
- $\Rightarrow$  Cliquer sur le dessin du dossier ou du fichier désiré.
- $\Rightarrow$  Laisser le doigt appuyé sur le bouton gauche de la souris.
- $\Rightarrow$  Déplacer le fichier ou le dossier du disque dur vers le dossier de destination.
- $\Rightarrow$  Lâcher sur le dessin du dossier de destination.

## **Renommer un fichier ou un dossier (dans l'explorateur de Windows)**

- $\Rightarrow$  Cliquer sur le dessin du dossier ou du fichier désiré.
- $\Rightarrow$  Cliquer sur le menu déroulant « Fichier ».
- $\Rightarrow$  Cliquer sur « Renommer ».
- $\Rightarrow$  Taper le nouveau nom.
- $\Rightarrow$  Valider (appuyer sur la touche Entrée).

### **Protéger et cacher un dossier ou un fichier (dans l'explorateur de Windows)**

- $\Rightarrow$  Cliquer sur le dessin du dossier ou du fichier désiré.
- $\Rightarrow$  Cliquer sur le menu déroulant « Fichier ».
- $\Rightarrow$  Cliquer sur « Propriétés ».
- ð Cocher les cases « Lecture seule » et « Fichier caché ».
- $\Rightarrow$  Cliquer sur le bouton « OK ».
- $\Rightarrow$  Cliquer sur le menu déroulant « Affichage ».
- $\Rightarrow$  Cliquer sur « Option des dossiers ».
- $\Rightarrow$  Cliquer sur l'onglet « Affichage ».
- $\Rightarrow$  Cliquer sur « N'afficher ni les fichiers cachés ni les fichiers système ».
- $\Rightarrow$  Cliquer sur « Paramètres par défaut » (pour pérenniser cette option).
- $\Rightarrow$  Cliquer sur le bouton « OK ».
- $\Rightarrow$  Cliquer sur le bouton représentant le disque dur (pour se positionner à sa racine).
- $\Rightarrow$  Appuyer sur la touche « F5 » (réactualise la fenêtre : rangement par ordre alphabétique).

# **Effacement, puis récupération d'un dossier ou d'un fichier (dans l'explorateur de Windows)**

*Effacement*

- $\Rightarrow$  Cliquer sur le dessin du dossier ou du fichier désiré.
- $\Rightarrow$  Appuyer sur la touche « Suppr ».
- $\Rightarrow$  Confirmer en cliquant sur le bouton « Oui ».

#### *Récupération*

- $\Rightarrow$  Cliquer sur le dessin du dossier « Corbeille ».
- $\Rightarrow$  Cliquer sur le dessin du dossier ou du fichier désiré.
- $\Rightarrow$  Cliquer sur le menu déroulant « Fichier ».
- $\Rightarrow$  Cliquer sur « Restaurer ».

### **Effacement sans récupération d'un dossier ou d'un fichier (dans l'explorateur de Windows)**

- $\Rightarrow$  Cliquer sur le dessin du dossier ou du fichier désiré.
- $\Rightarrow$  Laisser le doigt appuyé sur la touche « majuscule ».
- $\Rightarrow$  Appuyer sur la touche « Suppr ».
- $\Rightarrow$  Confirmer en cliquant sur le bouton « Oui ».

### **Sélection de plusieurs dossiers ou fichiers (dans l'explorateur de Windows)**

*Dossiers voisins*

- $\Rightarrow$  Cliquer sur le premier dossier ou fichier pour le sélectionner.
- $\Rightarrow$  Appuyer sur la touche « Majuscule ».
- $\Rightarrow$  Cliquer sur le dernier dossier ou fichier à sélectionner.

#### *Dossiers non voisins*

- $\Rightarrow$  Cliquer sur le premier dossier ou fichier pour le sélectionner.
- $\Rightarrow$  Appuyer sur la touche « Contrôle ».
- $\Rightarrow$  Cliquer sur les autres dossiers ou fichiers à sélectionner.

# **Recherche d'un dossier ou d'un fichier dans une disquette, un disque dur, un cédérom**

- $\Rightarrow$  Cliquer sur le bouton « Démarrer ».
- $\Rightarrow$  Cliquer sur « Rechercher ».
- $\Rightarrow$  Cliquer sur « Fichiers ou dossiers ».
- $\Rightarrow$  Dans la zone « Nommé », taper le nom recherché, éventuellement avec l'opérateur logique \*.
- $\Rightarrow$  Dans la zone « Rechercher dans », cliquer sur le dessin représentant le disque dur, la disquette ou le cédérom (pour se positionner à sa racine).
- $\Rightarrow$  Vérifier que le coche est placé à l'option « Inclure les sous-dossiers ».
- $\Rightarrow$  Cliquer sur le bouton « Rechercher maintenant ».

# **Arborescence du disque dur (dans l'explorateur de Windows)**

 *Repérage des dossiers, des sous-dossiers et des fichiers*

i. Ī

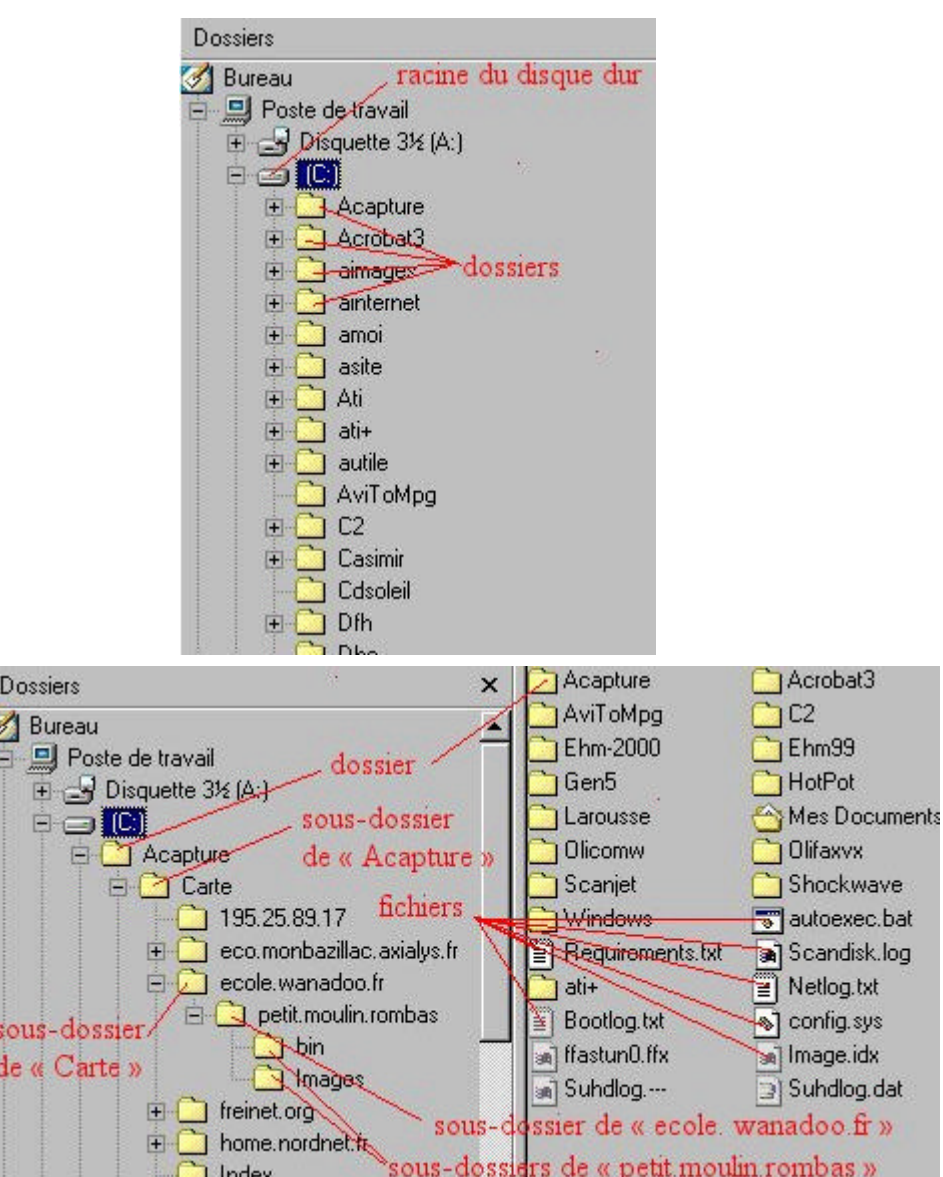

# **Tableau des touches de fonction (dans l'explorateur de Windows)**

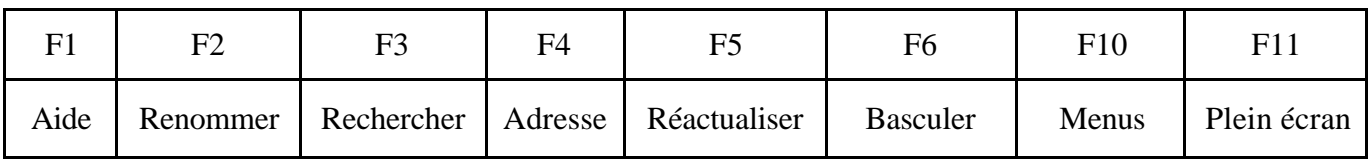

# **Touches de raccourci (dans l'explorateur de Windows)**

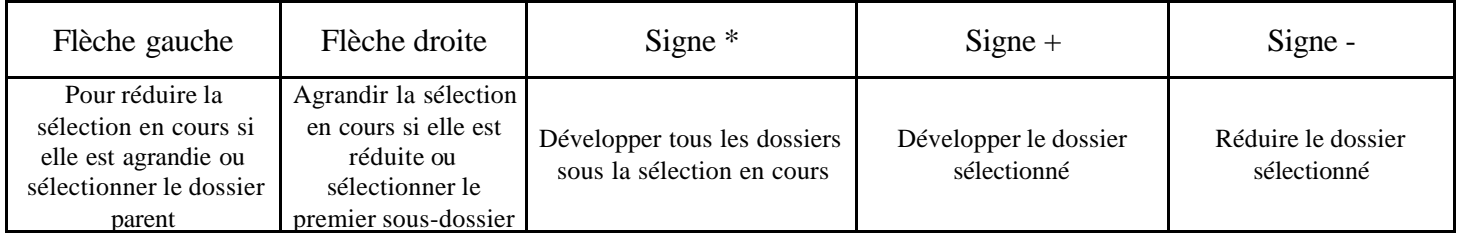